## Passo a passo LOGIN E CADASTRO - Clientes baixa tensão

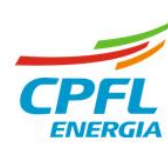

O acesso vai ser pelo site das distribuidoras, o colaborador deve clicar em '**Entre com o seu Login** ou **Faça o seu cadastro**' localizado no canto direito superior da tela.

 $\overline{CPE}$ 

CONHECA A GENTE

#### **Site das distribuidoras Site institucional**

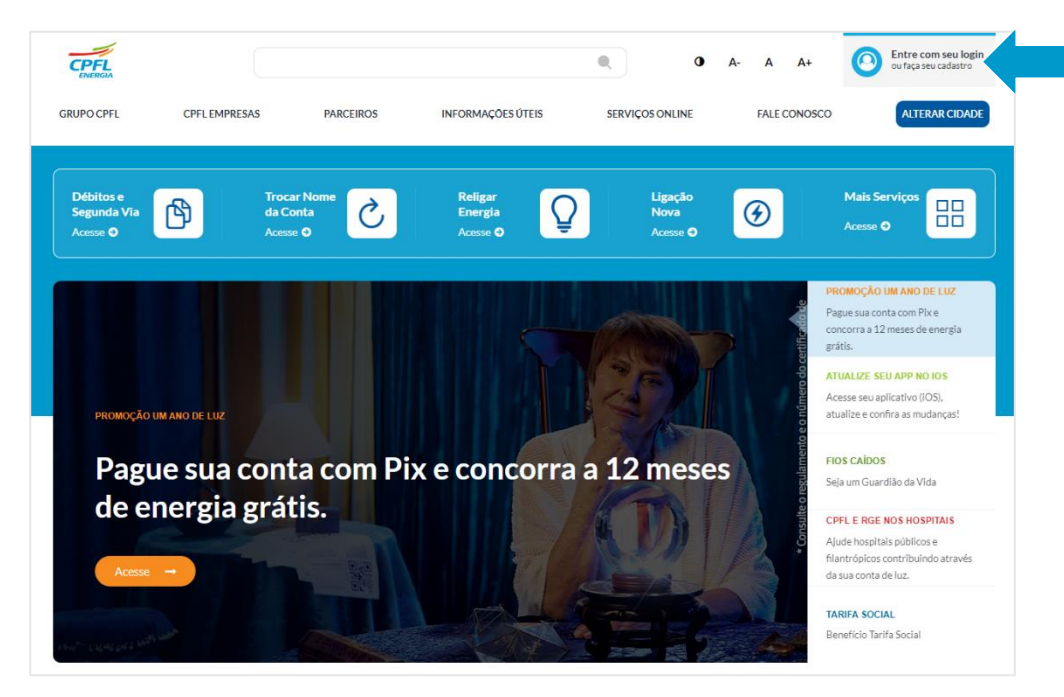

[www.cpfl.com.br](http://www.cpfl.com.br/)

[www.rge-rs.com.br](http://www.rge-rs.com.br/)

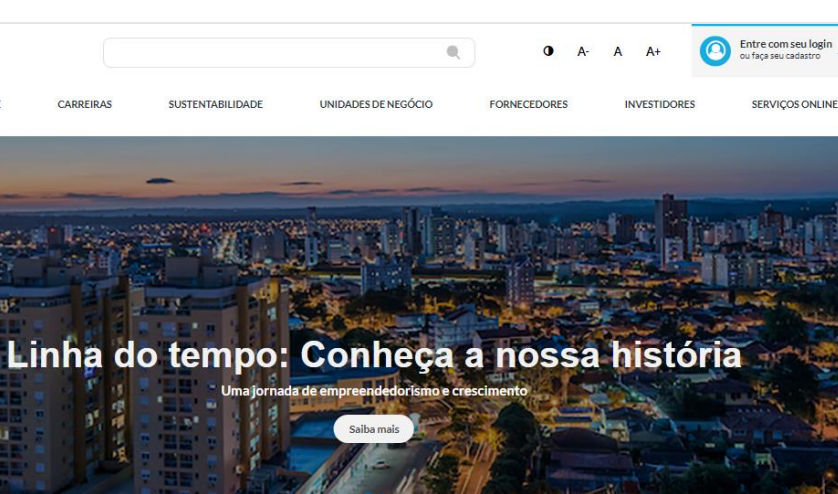

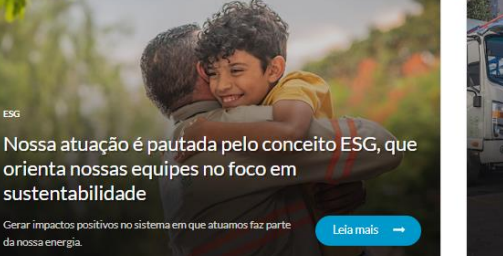

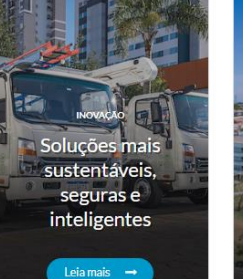

Distribuição, Geração, Transmissão e Soluções para empresas Leia mais  $\rightarrow$ 

#### https://www.grupocpfl.com.br/

# **Cadastro de login para clientes titulares de instalações de PF**

Clientes que não realizaram o seu cadastro no site para acessar os serviços online, deverão escolher a opção **'Cadastre-se'.** 

#### **Acesso Único**

Baixa tensão: servicos para clientes Residenciais, Comerciais, Industriais e Rurais de baixa tensão

Alta tensão: serviços para empresas ligadas acima de 2,3 kV.

Projetos particulares: área de serviços para projetistas

esse processo, é só entrar com o seu e-mail e senha.

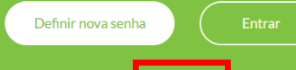

Se precisar de ajuda. clique a

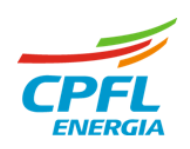

# **Fluxo Criando o usuário para login**

#### **1º Passo**

Nesta etapa usuário deve clicar em '**Cadastre-se agora'**

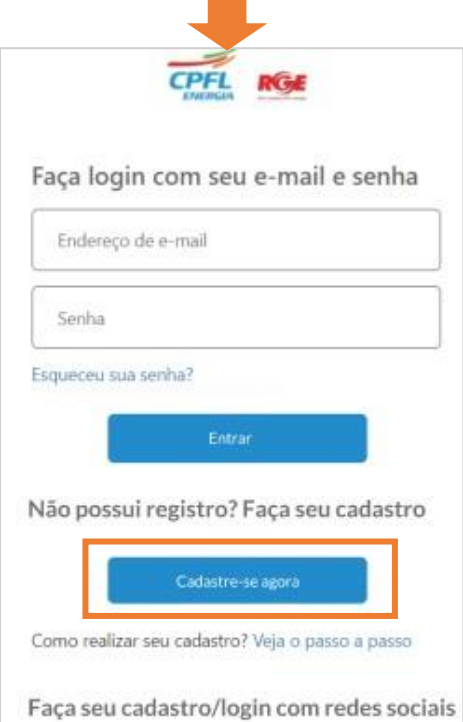

#### **2º Passo**

Neste campo o usuário deve digitar o e-mail cadastrado e em seguida clicar em 'Enviar código de verificação'.

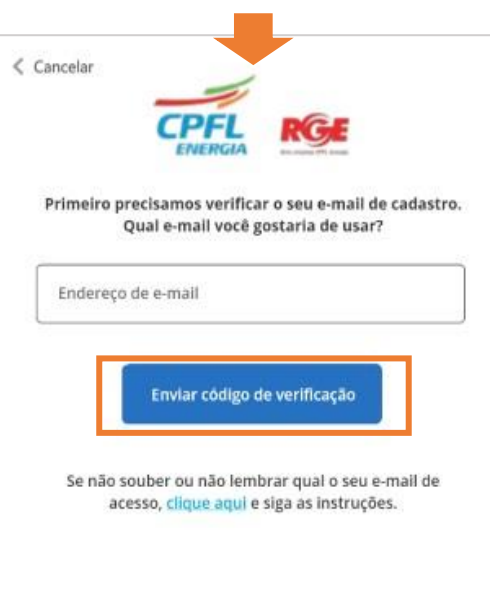

#### **Este código chegará na caixa do e-mail informado!**

## **3º Passo**

Ao receber o código no e-mail usuário deve copiar e colar ou digitar o código abaixo.

Em seguida clicar em 'Verificar'.

 $\zeta$  Cancelar Enviamos um código de verificação para o e-mail informado. Digite os 6 dígitos do código no campo abaixo e clique em verificar. Gustavo.risonho@br.ey.com Digite seu código abaixo 256557 Verificar Preciso de um novo código Se não souber ou não lembrar qual o seu e-mail de acesso, clique aqui e siga as instruções.

## **4º Passo**

Após validação do código, usuário deve inserir a nova senha, confirmar a senha, informar o nome e clicar em 'CADASTRAR'.

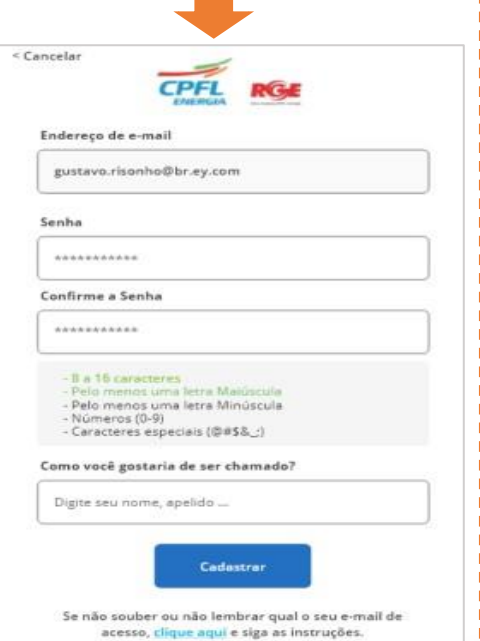

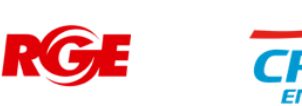

# **Fluxo Criando o usuário para login** – Identificando o Cliente

#### **5º Etapa – Preenchimento e validação do CPF**

Etapa de preenchimento obrigatório do CPF.

Usuário deve inserir o CPF para validarmos e identificarmos se este CPF é titular de alguma instalação.

Após inserir o CPF clicar em **"avançar"**

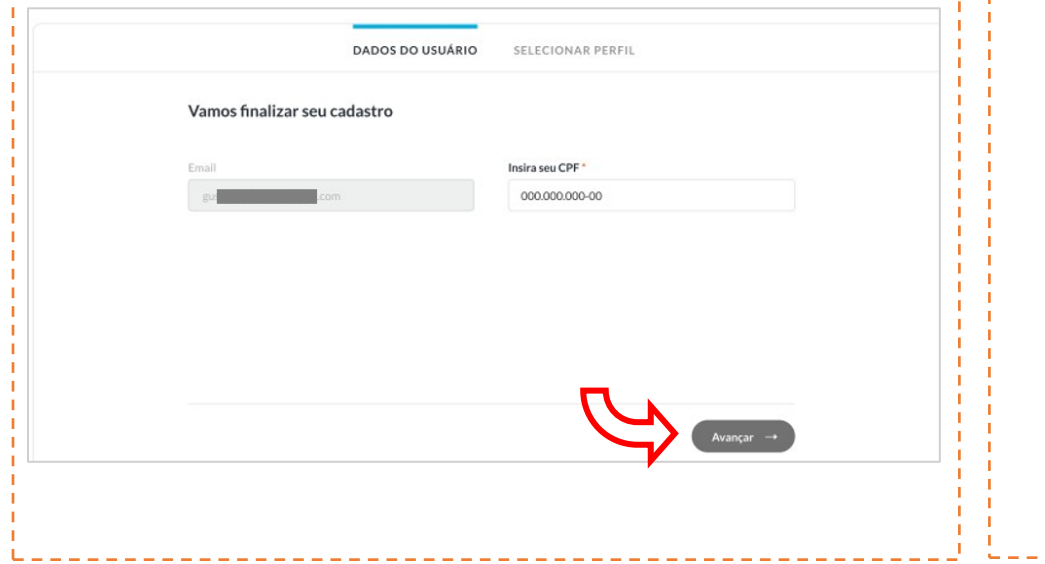

## **6º Etapa – Confirmações de dados do cadastro na CPFL**

Etapa de preenchimento obrigatório do Nome, Celular, Data de nascimento e RG.

Usuário deve concordar com os Termos de uso e Política de Privacidade.

Ao clicar em "**avançar"** o sistema verificará o nome do cliente, data de nascimento e RG.

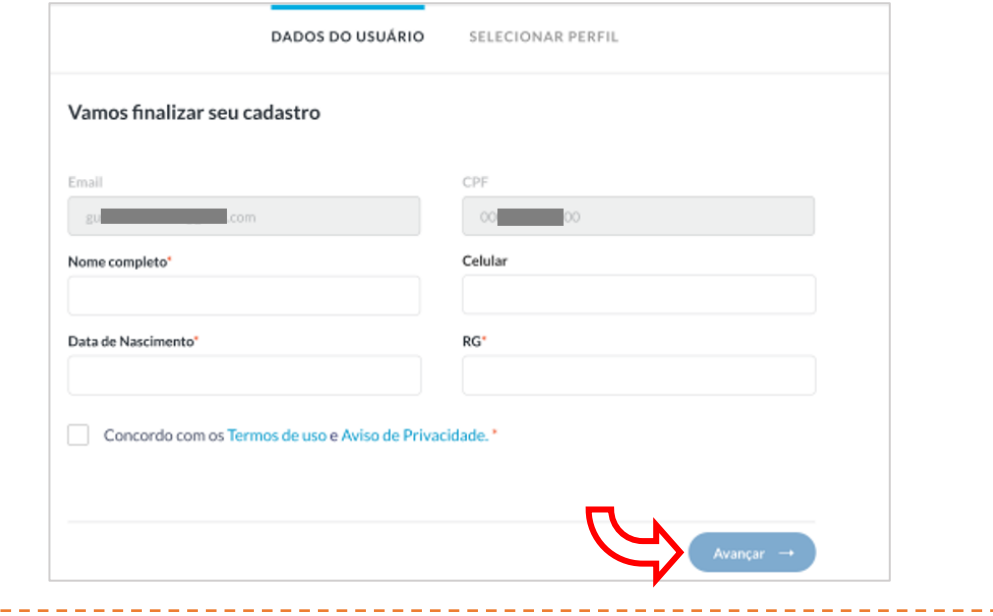

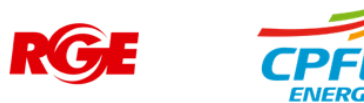

# **Fluxo Criando o usuário para login** – Identificando o Cliente

Caso os dados como DATA DE NASCIMENTO e RG sejam informacoes erroneamente. Ao clicar em AVANÇAR.

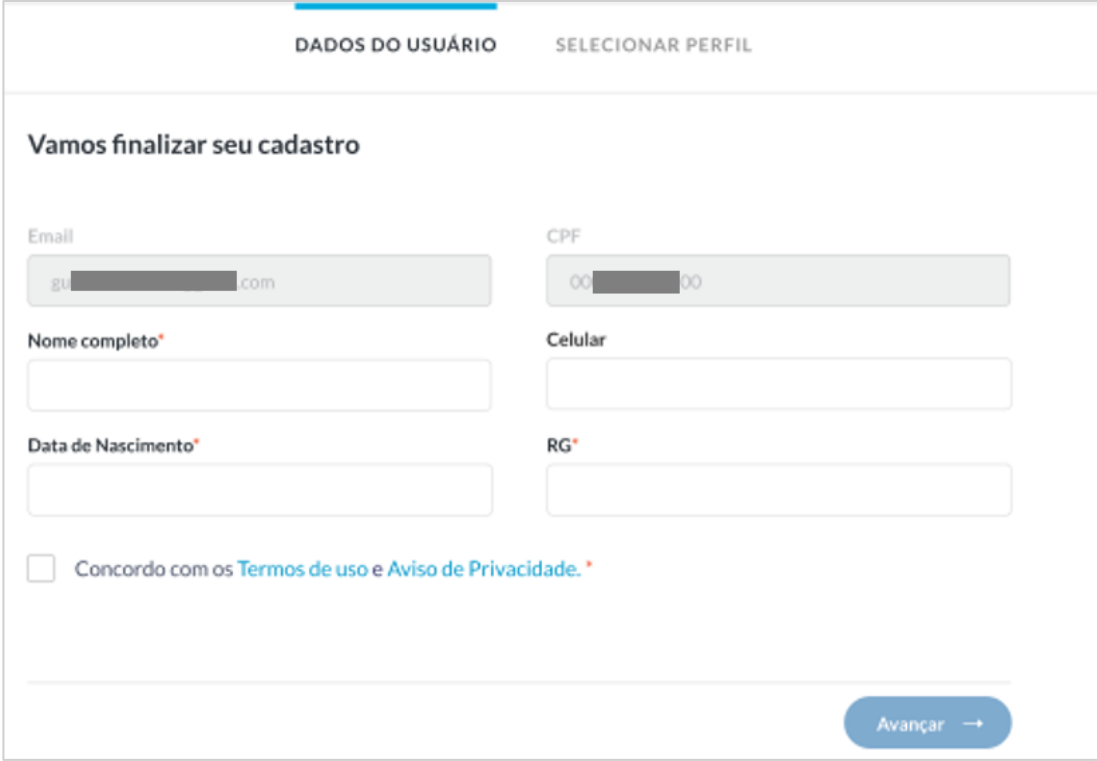

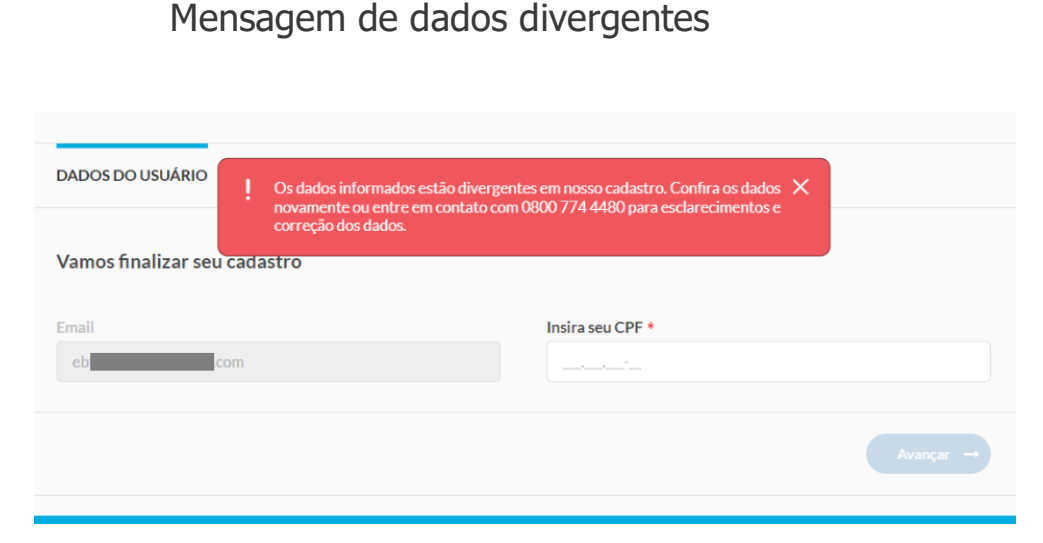

\*Os dados serão validados de acordo com o cadastro na CPFL.

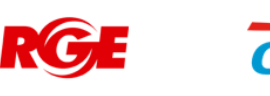

# **Fluxo Definir nova senha** (reset de senha)

#### **Seleção de Instalação**

Se existir mais de uma instalação, seleciona qual instalação deseja acessar.

Clica em AVANÇAR.

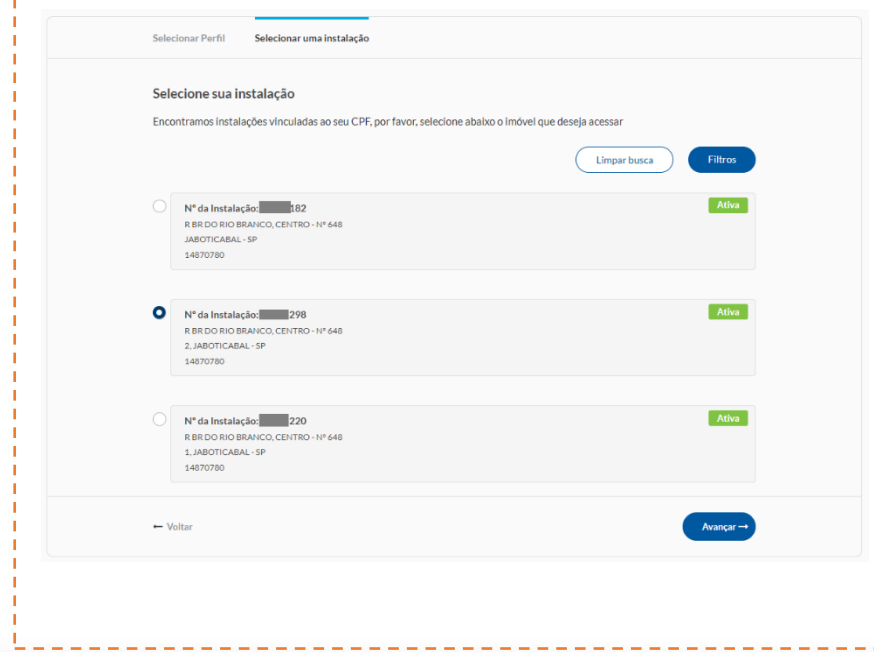

Caso possua apenas uma instalação vinculada, o usuário não visualiza essa tela e é direcionado para home.

**Selecionar a instalação.**

#### **Home da instalação**

Usuário deve seguir para para a Home Page de Grupo B

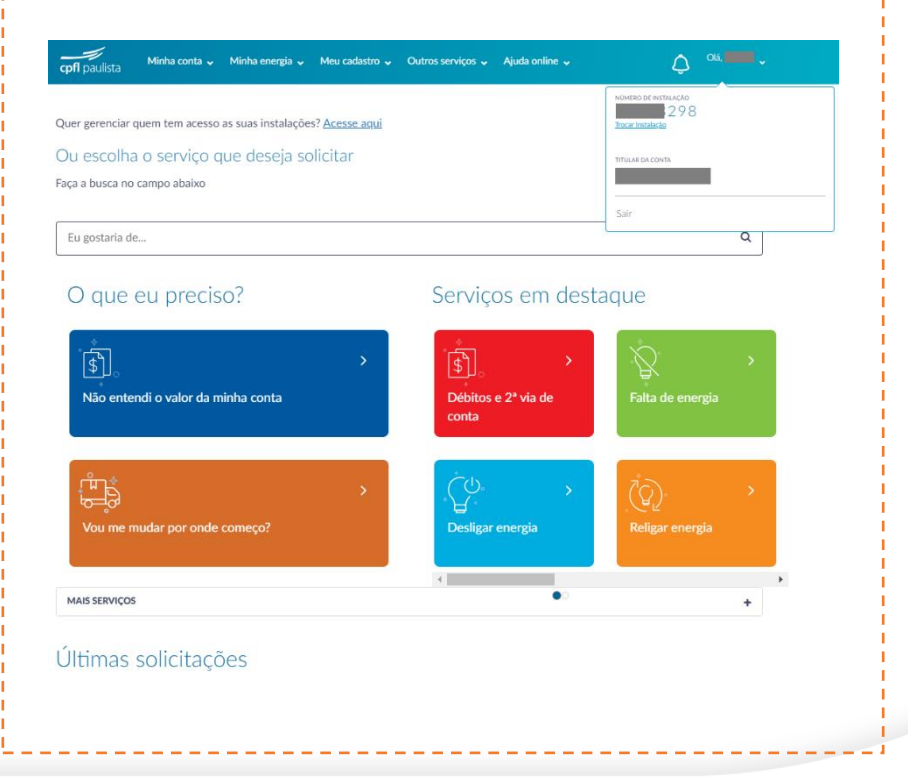

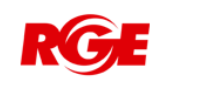

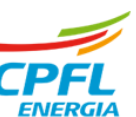